သူငယ်ရျင်းတို့တွေအတွက် မွေးနေ့ဖိတ်စာလုပ်နည်းလေးကို အင်တာနက်ပေါ် ကနေရှာတွေလို့တင်ပေးလိုက်ပါတယ် .. knowledgebridge.net ဆိုတဲ့ Site ကပါ IT နဲ့ပတ်သတ်ပြီးထပ်လေ့လာချင်တယ်ဆိုရင်တော့ . ဒီကိုလာခဲ့ပါ .. ( searcher "KYAW" FROM http://wytumyanmar.com/group/itlearningebooks ) အဆင့် (၁)

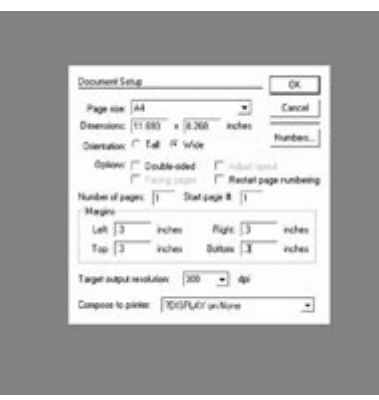

File ထဲမှ New ကို နိုပ်ပြီး Page size မှာ A4, Wide ပြောင်းပြီး Top, Bottom, Inside, Outside မှာ 0.3 ထားပါ။ ပြီးရင် Ok နိုပ်ပါ။

အဆင့္ ( (၂)

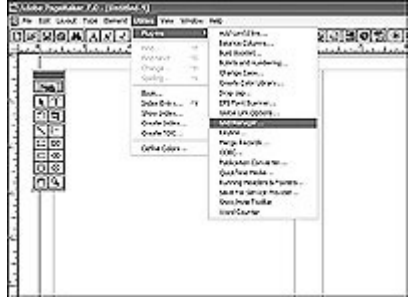

File အသစ်တစ်ခုကျလာလျှင် Utilities ထဲက Plug-Ins ထဲက Gild Manager ကို နိပ်ပါ။

အဆင့် (၃)

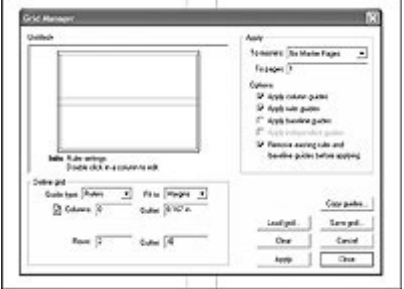

ပုံပါအတိုင်း Row နေရာမှာ 2 ကိုရွေး၊ Gutter နေရာမှာ 0.6 ရိုက်ပါ။ နောက် apply နှိပ်၊ Close ကို နှိပ်ပါ။

အဆင့် (၄)

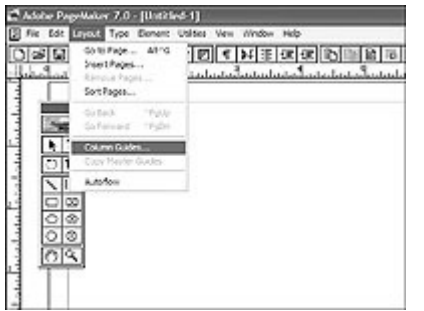

ေနာက္ Layout ထဲက Column Guide ကုိႏွိပ္ပါ။

#### အဆင့် (၅)

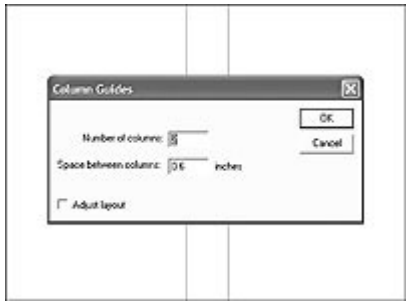

ကျလာတဲ့ Box မှာ Number of Column နေရာမှာ 2 ရိုက်ပါ။ Space between Column နေရာမှာ 0.6 ကိုရိုက်ပါ။

## အဆင့္(၆)

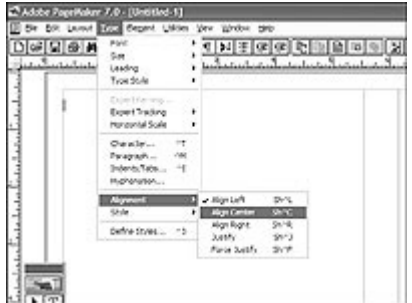

နောက် Type ထဲက Alignment ထဲက Align Center ကို နိ $\delta$ ပြီး၊ အလယ်ပုံစံယူပါ။

#### အဆင့် (၇)

![](_page_1_Figure_9.jpeg)

ေနာက္ Font Type ကို -win-researcher, Font Size ကို 24 ထားၿပီး ``ေမြးေန႔မဂၤလာ ဖိတ္ၾကားလႊာ´´ စာသားကုိ ရုိက္ပါ။

![](_page_2_Picture_46.jpeg)

နောက် Font Size ကို 16 ထားပြီး ``နှစ်ဘက်သော ဖုံးဖုံးဖွားဖွားများအား ------------- ဖိတ်ကြားအပ်ပါသည်´´ စာသားကို ရိုက်ပါ။ နောက်ပုံပါ အတိုင်း ပထမစာကြောင်းတွင် Cursor ချပြီး Type ထဲက paragraph နှိပ်ပါ။ ေနာက်ကျလာတဲ့ Box ထဲမှ after တွင် 0.1 ရုိက်ပြီး OK နိုပ်ပါ။

## အဆင့် (၉)

![](_page_2_Picture_47.jpeg)

နောက် Cursor ချပြီး Type ထဲက Index/tap နှိပ်ပါ။ နောက်ကျလာတဲ့ Box ထဲမှ Tap အချိန်ပါ။ ပြီးရင် OK နှိပ်ပါ။

#### အဆင့္ ( (၁၀)

![](_page_2_Picture_6.jpeg)

ေနာက္ Line Tool နဲ႔ မ်ဥ္းတစ္ခုသားပါ။ ေနာက္ ပုံပါအတုိင္း (-) ကို ေရြးပါ။

အဆင့္ ( (၁၁)

![](_page_3_Figure_0.jpeg)

![](_page_3_Figure_1.jpeg)

![](_page_3_Picture_2.jpeg)

နောက် winding font ကို ပြောင်းပြီး၊ ကိုယ်လိုချင်တဲ့ပုံကို ရွေးပြီး copy ကို နိုပ်ပါ။

အဆင့္ ( (၁၃)

![](_page_3_Picture_5.jpeg)

ေနာက္ text tool နဲ႔ Cursor ခ်၊ ကိုယ္ႀကိဳက္တဲ့ပုံကို Copy ကူး၊ paste ႏွိပ္ၿပီး ပုံေလးေတြနဲ႔ ေဘာင္လုပ္ပါ။

# အဆင့္ ( (၁၄)

![](_page_3_Picture_66.jpeg)

်<br>နောက် ဘောင်ကို select ရွေးပြီး copy ့ကို နိပ်ပါ။ အောက် ဘက်မှာ paste ခေါ်ပါ။ (ဘောင်ခတ်ပါ)

အဆင့္ ( (၁၅)

ေနာက္ ပုံပါအတုိင္း (4) ခု ပြားလုိက္ပါ။ ဒါဆုိ ေမြးေန႔ဖိတ္စာေလး တစ္ခုတစ္ခု ေအာင္ျမင္စြာ လုပ္တတ္ၿပီေပါ့။

![](_page_4_Picture_1.jpeg)

#### အဆင့္ ( (၁၈)

ေနာက္ edit ---> select all လုပ္ၿပီး element ----> group ႏွိပ္ပါ။ ေနာက္ edit ----> copy ႏွိပ္၊ paste ႏွိပ္ပါ။

![](_page_4_Picture_4.jpeg)

### အဆင့် (၁၇)

နောက် ဘောင်ကို select ရွေးပြီး copy ကို နိုပ်ပါ။ ဘေးဘက်မှာ paste ခေါ် ပါ။ (ဘောင်ခတ်ပါ) ပုံအတိုင်း တွေ့ ရပါမည်။

![](_page_4_Picture_7.jpeg)

## အဆင့္ ( (၁၆)

ေနာက္ paste ကို ထပ္ႏွိပ္ၿပီး ေဘာင္ေလးကို pointer နဲ႔ေရြးပါ။ ေနာက္ control palette ကေန 90 ဒီဂရီ ေစာင္းပါ။ ေနာက္ ေဘးမွာ ကပ္ပါ။

![](_page_4_Picture_68.jpeg)